## **GUIDE ACHETEUR**

# **REFERENCER UNE ENTREPRISE DANS SES FOURNISSEURS**

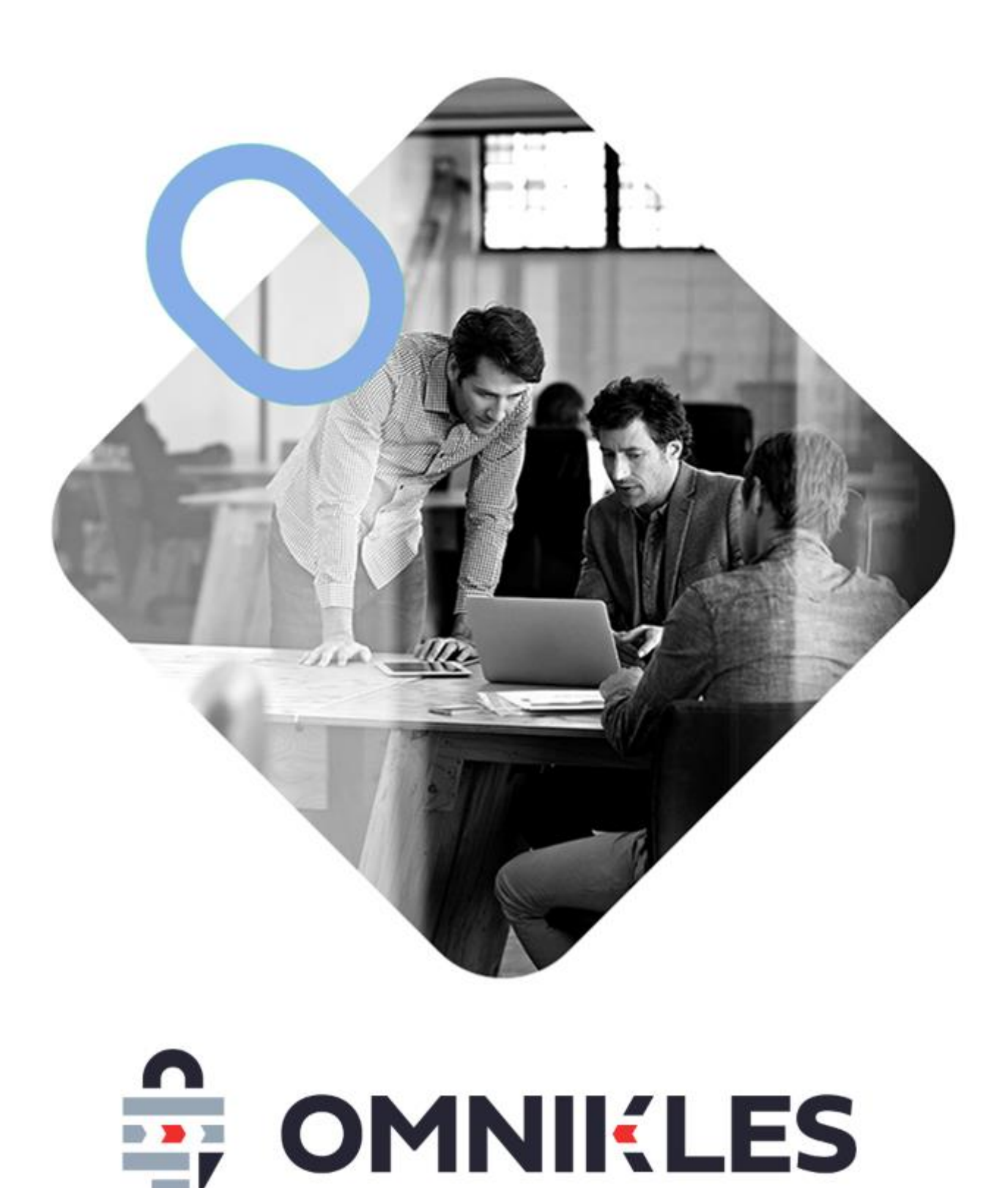

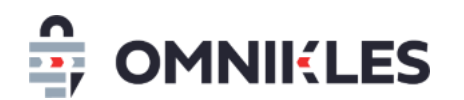

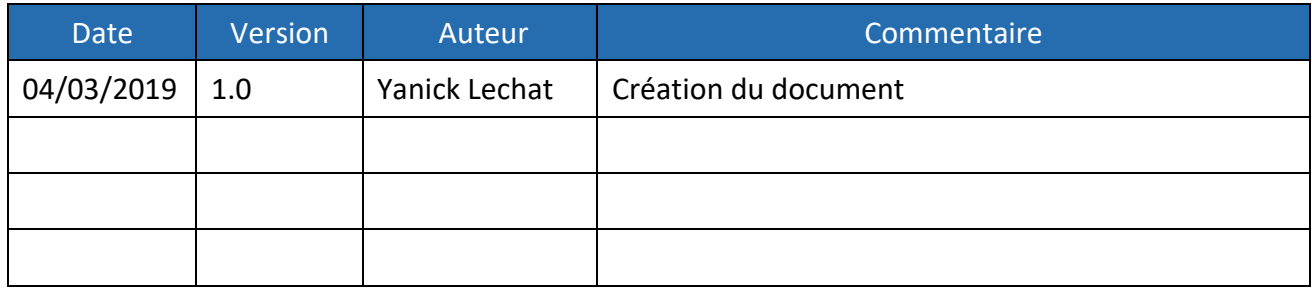

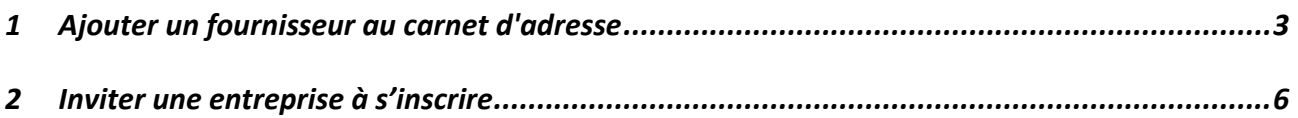

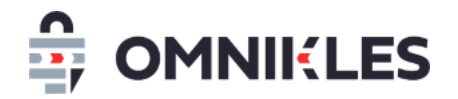

### <span id="page-2-0"></span>**1 AJOUTER UN FOURNISSEUR AU CARNET D'ADRESSE**

- 1- Se connecter au compte acheteur
- 2- Sur la page d'accueil, dans le panneau latéral, Cliquer sur *Mes Fournisseurs*

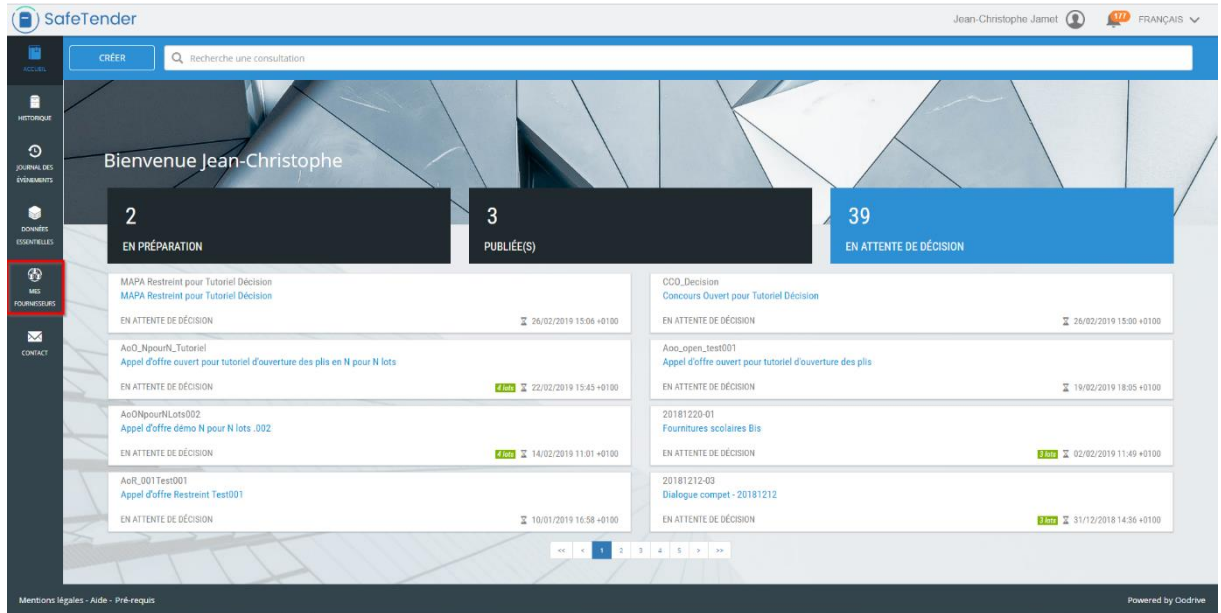

La liste des fournisseurs présents dans votre carnet d'adresse s'affiche

3- Dans le panneau latéral, les onglets *Sourcing* et *Attestations* s'affichent.

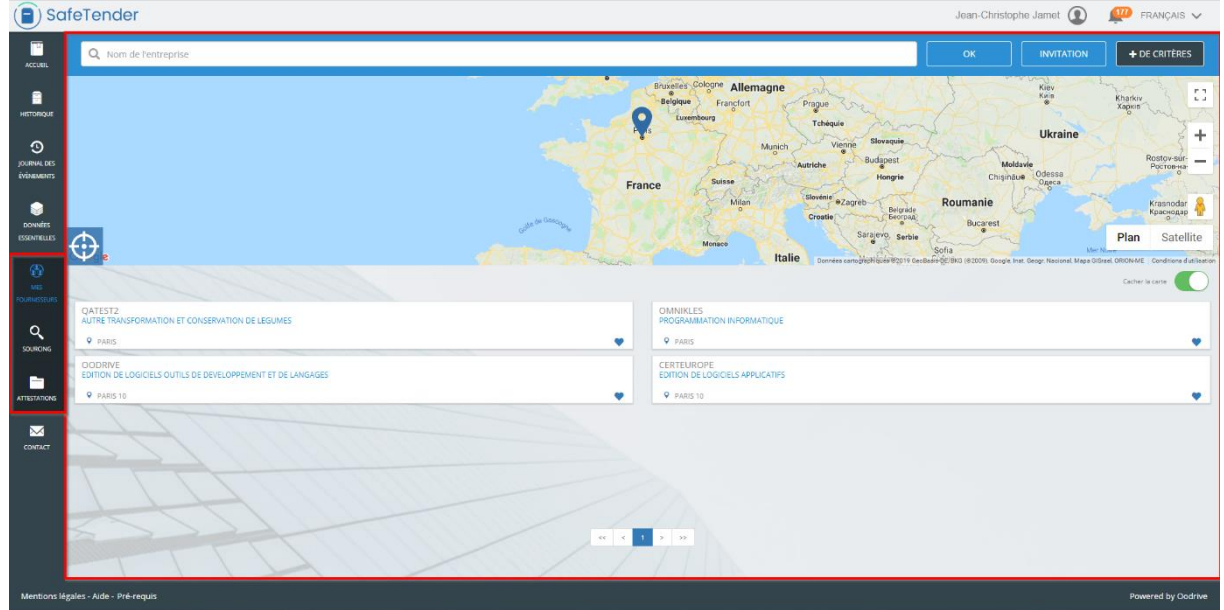

1- Cliquer sur l'onglet *Sourcing*, dans le champ de l'outil de recherche saisir le nom de l'entreprise recherchée et cliquer sur *OK*.

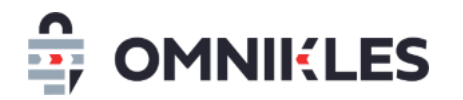

2- Le résultat de la recherche s'affiche

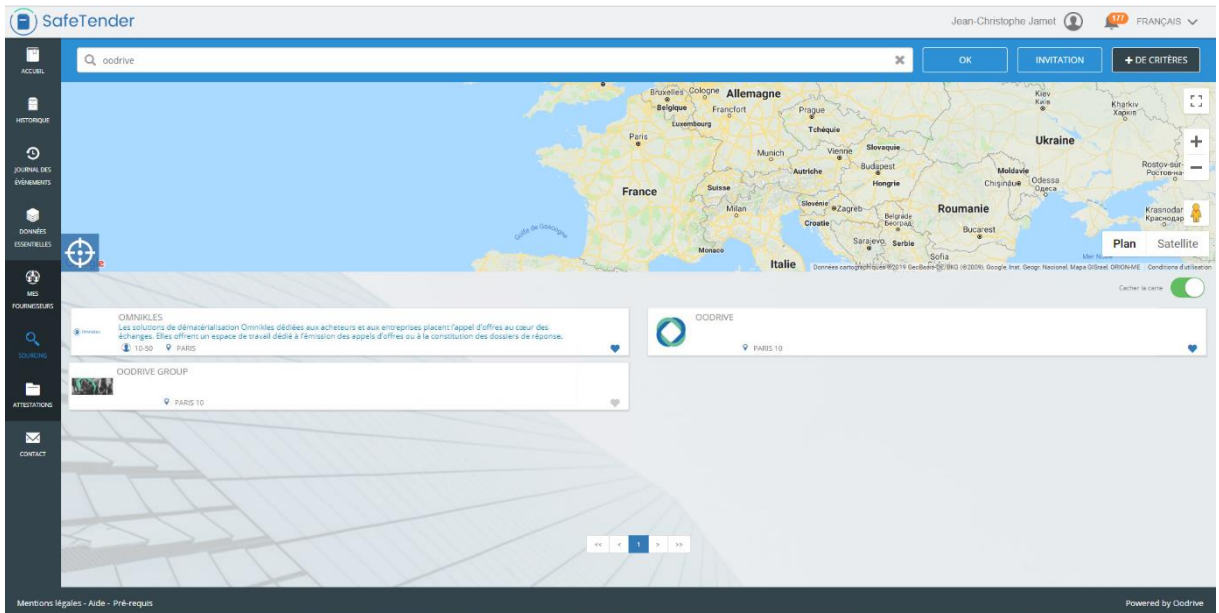

3- Dans l'exemple ci-dessous, l'entreprise Omnikles est déjà présente dans le carnet d'adresse (indiqué par le petit cœur bleu), en revanche l'entreprise Oodrive Group ne l'est pas (indiqué par le petit cœur gris)

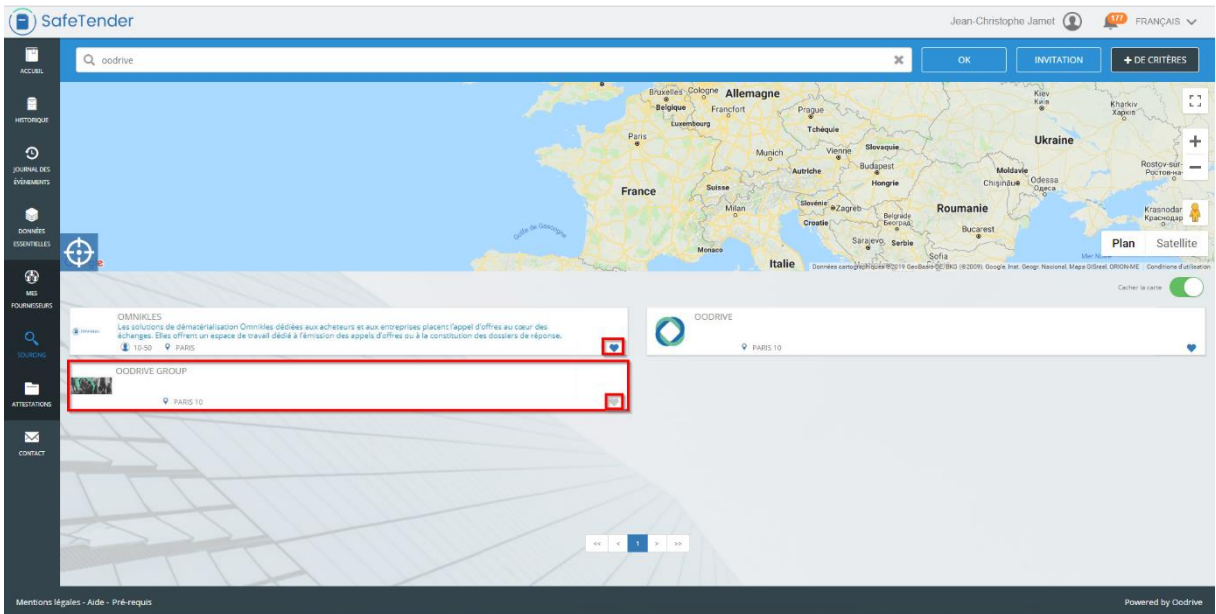

4- Pour ajouter Oodrive Group au carnet d'adresse, Cliquer sur le cœur gris.

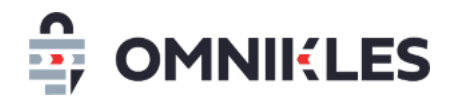

5- Une confirmation est demandée, cliquer sur *Valider* pour confirmer l'ajout au carnet d'adresse.

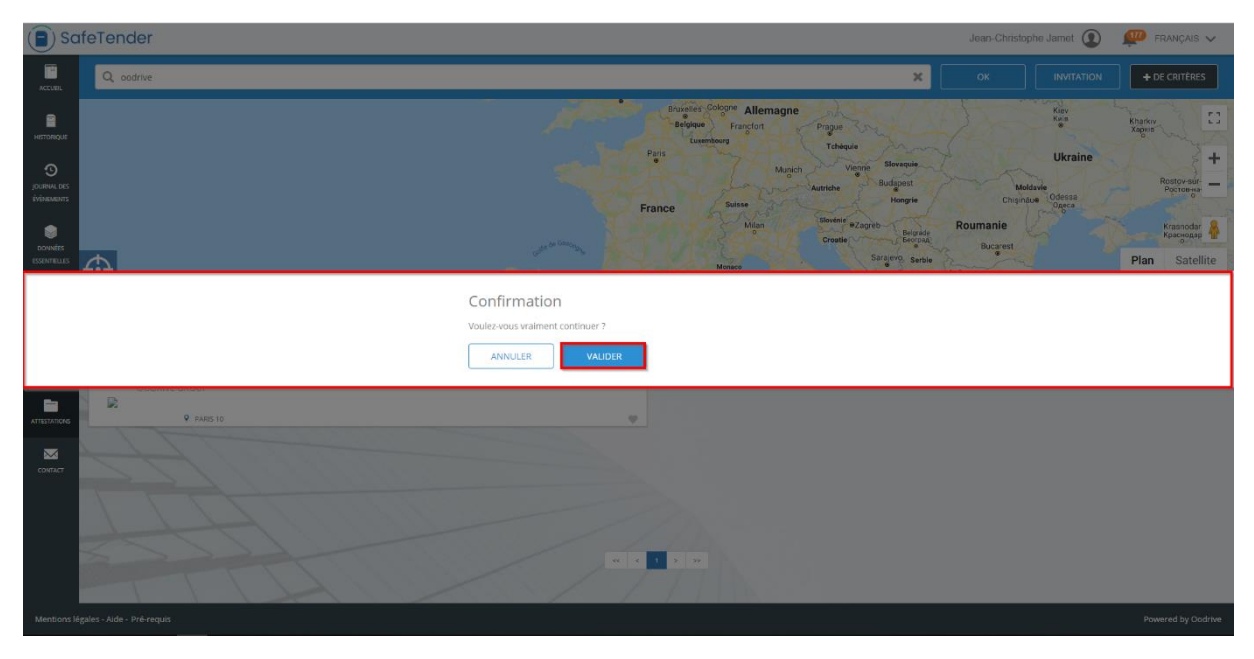

6- Sur la tuile de l'entreprise Oodrive Group le cœur est passé au bleu indiquant son ajout au carnet d'adresse.

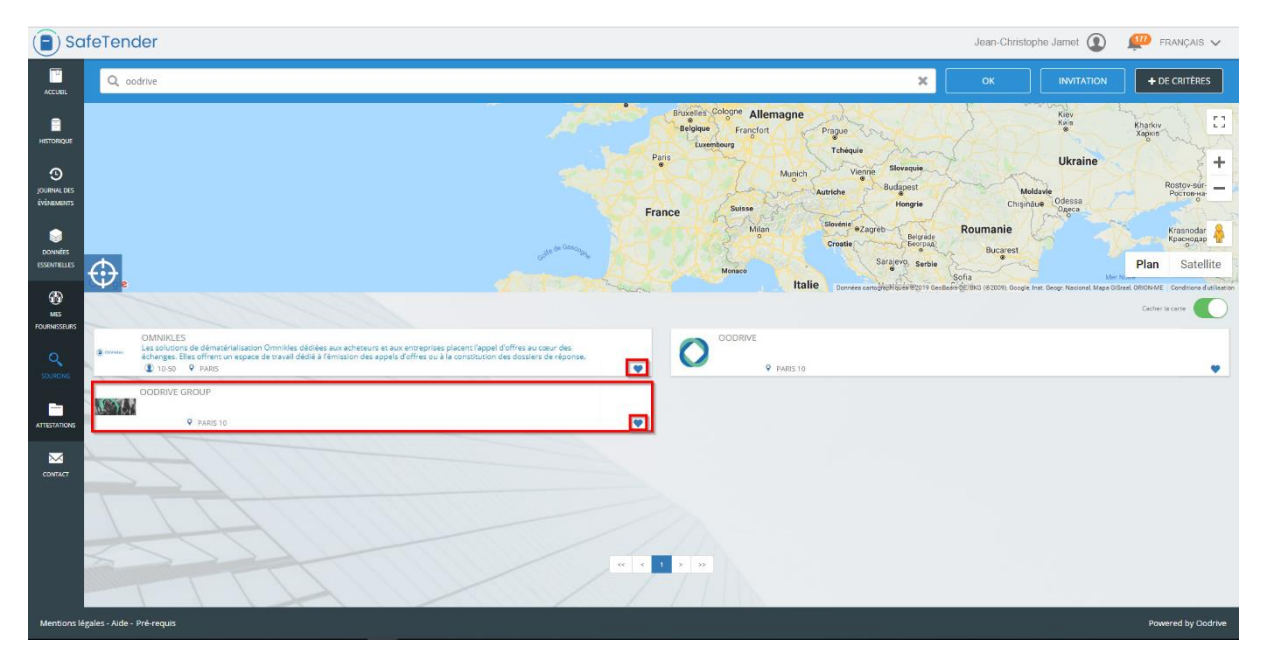

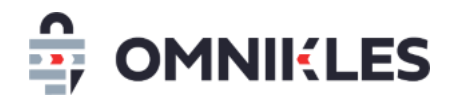

7- Dans le panneau latéral, Cliquer sur l'onglet *Mes Fournisseurs*, une nouvelle tuile Oodrive

Group a été ajoutée

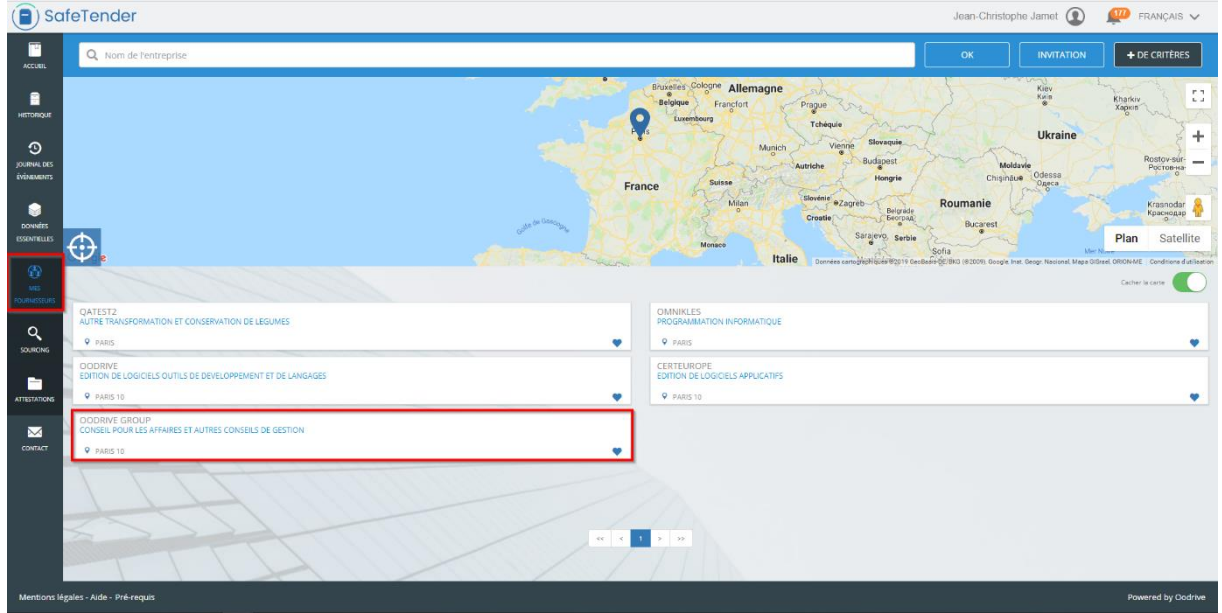

Il est désormais possible d'inviter cette entreprise dans le cadre de procédure restreinte sans mise en concurrence.

## <span id="page-5-0"></span>**2 INVITER UNE ENTREPRISE A S'INSCRIRE**

Si l'entreprise n'est pas encore référencée dans la base fournisseur de SafeTender, cette dernière peut être invitée à s'inscrire.

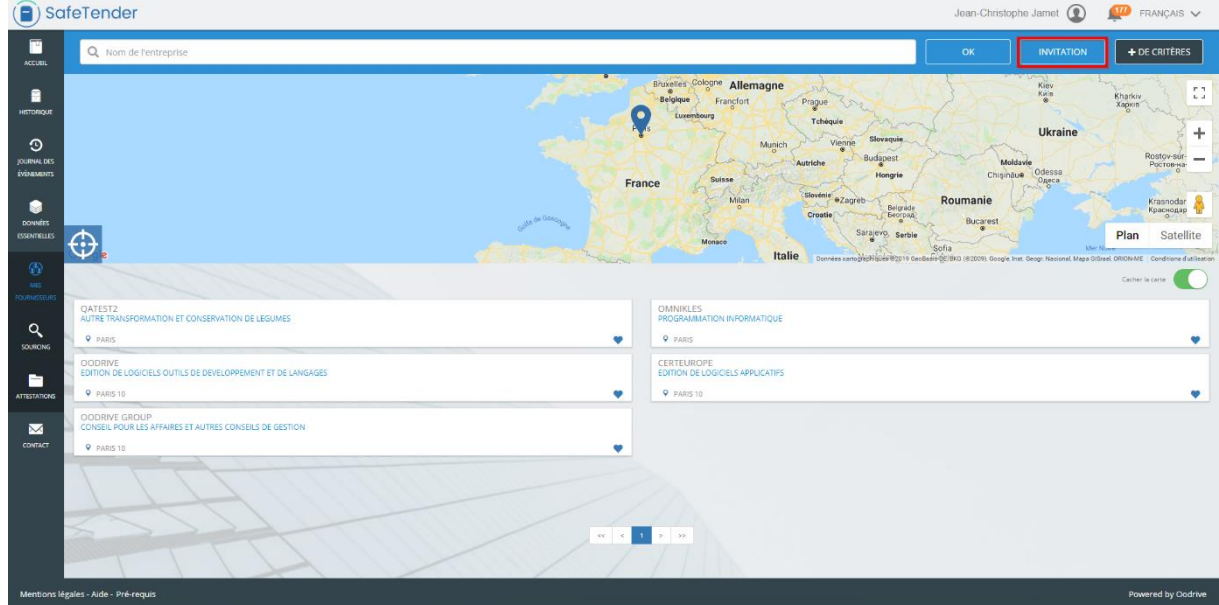

1- Dans *Mes fournisseurs*, cliquer sur le bouton *Invitation*

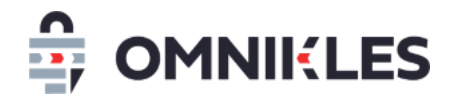

- 2- Un formulaire s'affiche permettant l'invitation d'une entreprise en saisissant les informations ci-dessous :
	- Raison sociale de l'entreprise
	- Siret
	- Une adresse e-mail sur laquelle l'entreprise recevra le mail d'invitation à s'inscrire

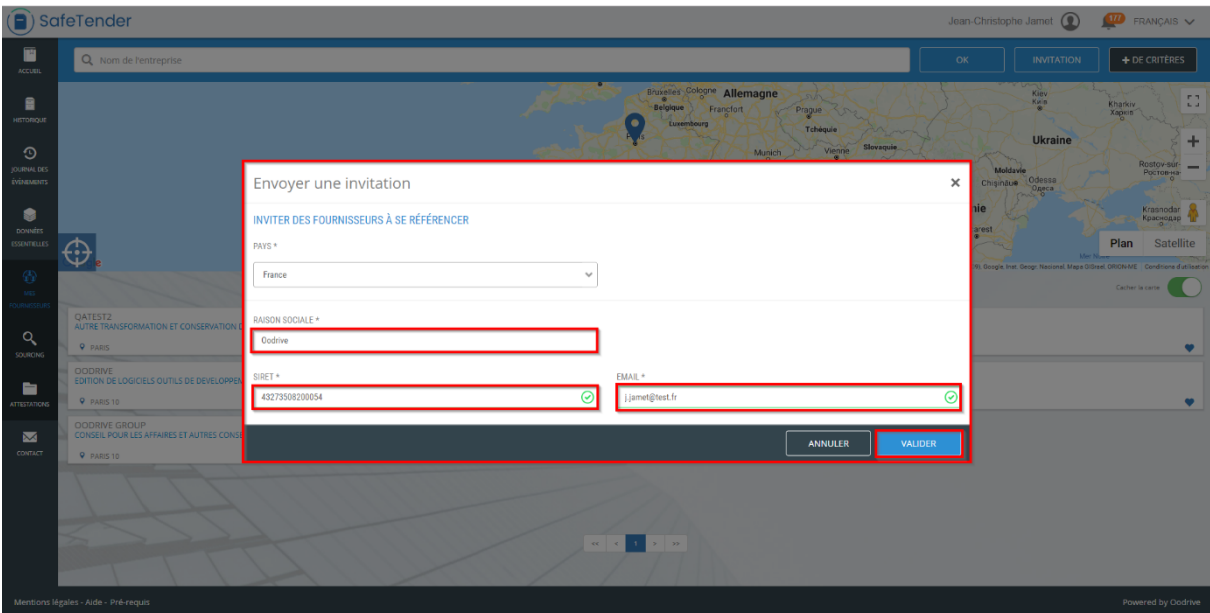

3- Une fois les informations saisies, cliquer sur *Valider* pour envoyer l'invitation.

L'entreprise est ajoutée au carnet d'adresse, son inscription n'étant pas effective elle s'affiche grisée.

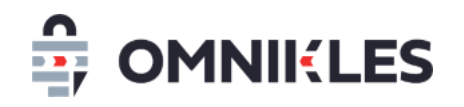

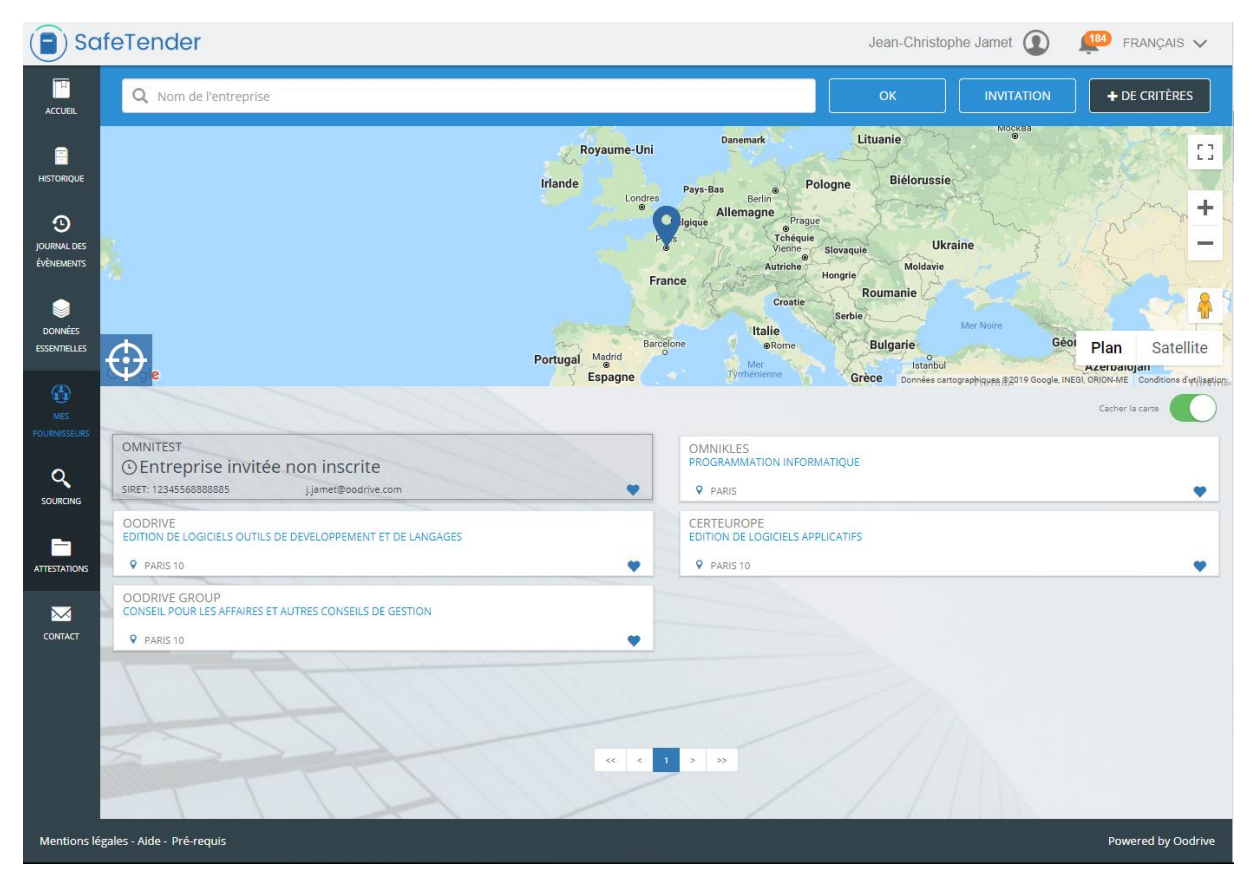

*Remarque : il est obligatoire que l'entreprise finalise son inscription pour être invitée à participer à une procédure restreinte sans mise en concurrence.*

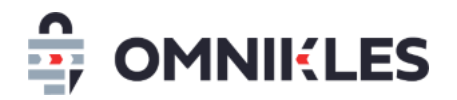

4- L'entreprise reçoit un e-mail de notification avec l'invitation et la procédure de finalisation de son inscription.

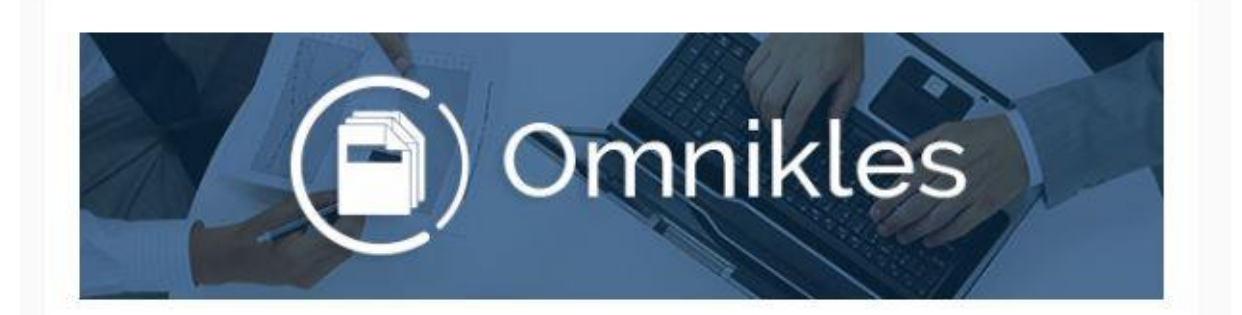

#### Bonjour,

L'organisme acheteur Tutoriels invite votre entreprise à s'inscrire dans l'annuaire BF TENDER et à rejoindre la liste des ses fournisseurs référencés.

En inscrivant votre entreprise, vous bénéficierez de visibilité auprés de Tutoriels et des autres acheteurs publics et privés utilisant la solution. Vous pourrez également être invité dans des consultations sur invitation.

Référencer mon entreprise :

#### https://preprod-bf.omnikles.com/#/home

Voici le numéro SIRET renseigné par l'acheteur lors de votre invitation : 12345568888885. Le numéro SIRET permet d'indentifier votre entreprise et vous permettra d'être référencé auprés de l'acheteur. Si ce numéro SIRET n'est pas correct, merci de contacter l'acheteur afin qu'il vous fasse parvenir une nouvelle invitation.

Merci de ne pas répondre à ce courriel. N'hésitez pas à contacter notre service Customer Care au 0 825 00 13 26 ou par courriel à support@safetender.com

Quels sont les prérequis techniques nécessaires à l'utilisation de la plateforme?